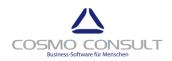

# cc|product data management

# **Registration and Setup**

# Contents

| App Registration        |   |
|-------------------------|---|
| Setup                   |   |
| Premium User Experience |   |
| Manufacturing Setup     | 5 |
| PDM Manager Role Center | 6 |
| PDM Setup               | 6 |

Status 17.12.2019

Product Version 2.0.0.0

Cosmo Consult AG Schöneberger Str. 15 10963 Berlin

Tel: +49 30 343815-0 Fax: +49 30 343815-111

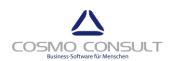

## **App Registration**

After publishing and installing the app, you need to register **cc|product data management**.

Start the App registration Wizard by choosing **Click here to register** in the notification bar.

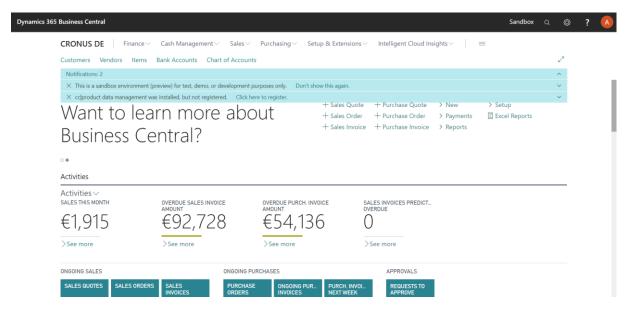

In order to agree to the Terms of Use, select I understand and accept these terms and choose Next.

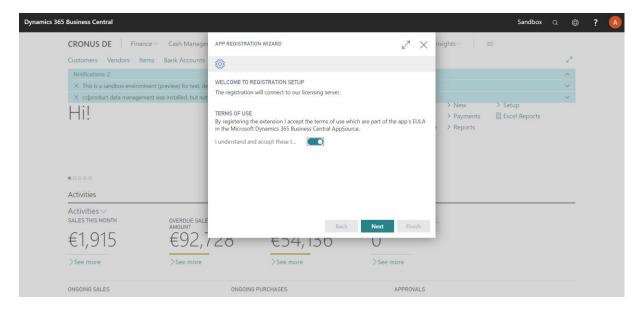

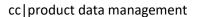

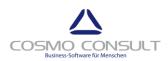

Enter your customer name. The name is used to identify the company. For test purposes, enter any Cronus related name. Choose **Next**.

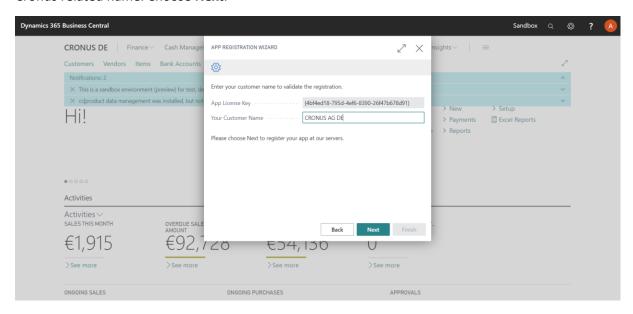

Select **Allow Always** to give **cc|product data management** permission to connect to the **COSMO CONSULT** app registration / licensing server. Choose **OK**.

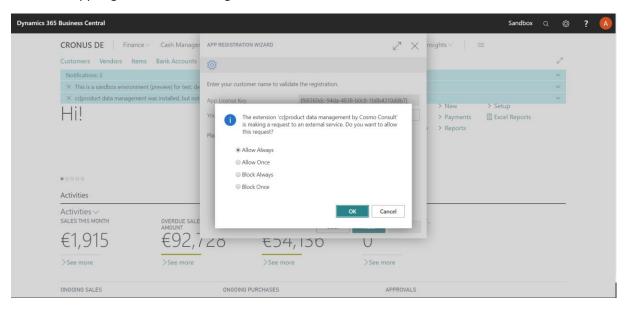

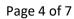

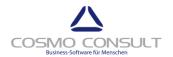

## cc|product data management

#### NOTE

Your demo license will be valid for 30 days.

Choose Finish to close the wizard.

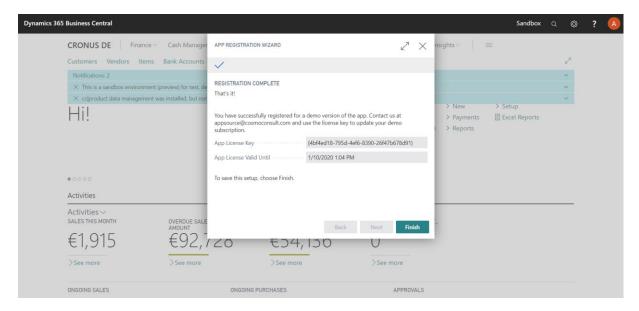

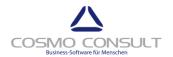

#### Setup

cc|product supports the Essential User Experience. However, for using the Manufacturing integration, the **Premium User Experienc**e should be enabled, and the **Manufacturing Setup** should be checked.

The PDM Manager Role Center is not required, but it is recommended for initial testing.

#### **Premium User Experience**

In the Tell Me search box, enter Company Information, and then choose the related link.

On the Company Information page, scroll to the bottom to tab **User Experience**. If Experience is set to Essential, press the assist button right to it. In the Experience Tiers list, mark **Premium**, click **OK**.

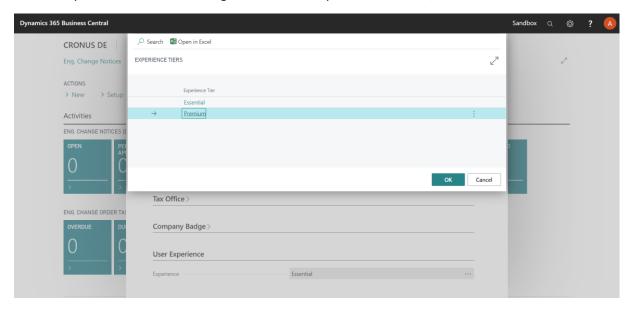

Close the Company Information page.

#### **Manufacturing Setup**

In the Tell Me search box, enter Manufacturing Setup, and then choose the related link.

In the **General** tab, only if the first two fields Normal Starting Time or Normal Ending Time are empty, enter the following values:

- Normal Starting Time = 8
- Normal Ending Time = 23

# Manufacturing Setup

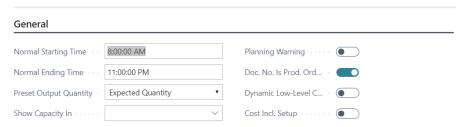

Close page Manufacturing Setup.

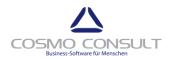

#### **PDM Manager Role Center**

In the Tell Me search box, enter My Settings, and then choose the related link.

On the My Settings page, choose the PDM Manager Role and then OK.

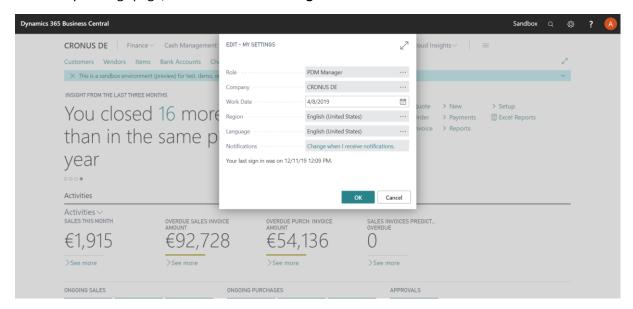

#### **PDM Setup**

In Tell Me search box, enter **PDM Setup**, and then choose the related link.

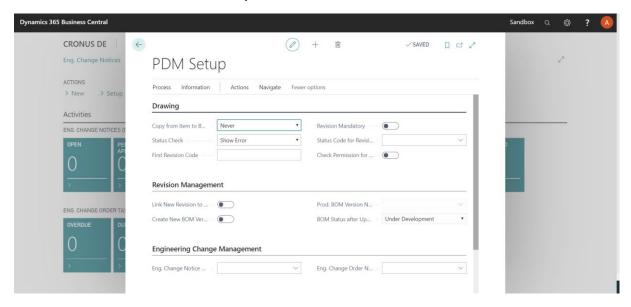

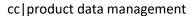

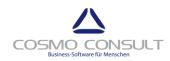

#### NOTE

A typical **PDM Setup** might look like this:

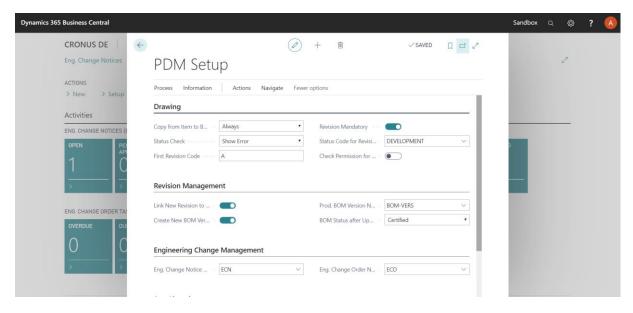

The **Drawing Status** table (used in setup field **Status Code for Revision**) might look like:

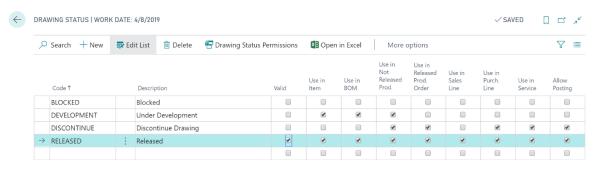